MICROLINKS TECHNOLOGY CO., LTD.

# **Users Manual**

## **Installing MICROSCOPE Device Operates Manual**

**2019/01/19 Update Ver.3.0A**

## **Contents**

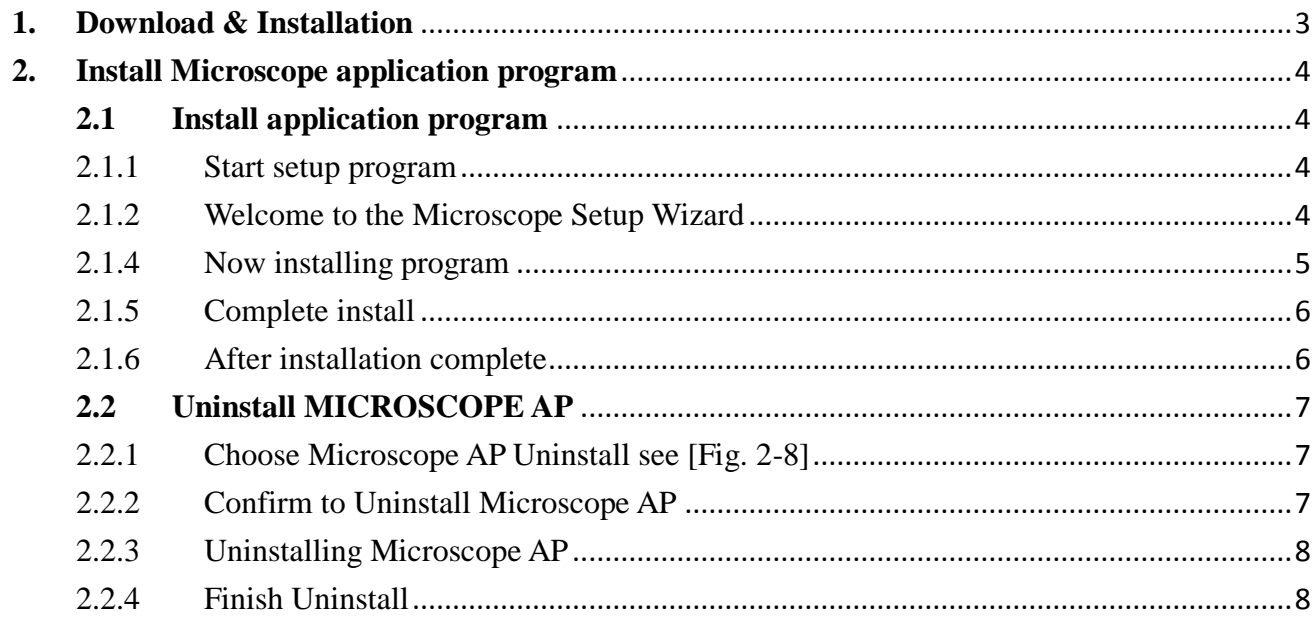

## **1. Download & Installation**

Please download the program from [http://www.vitiny.com](http://www.vitiny.com/) .

#### **Step 1: Uninstall MICROSCOPE AP. Please execute** Autorun.exe, see Fig 1-1

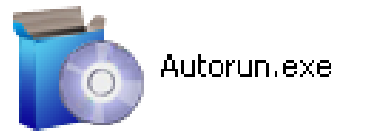

 **Fig 1-1**

**Step 2: Install the program, see Fig 1-2 [ Refer to section 2.1] Step 3: After complete installation, then press Exit.**

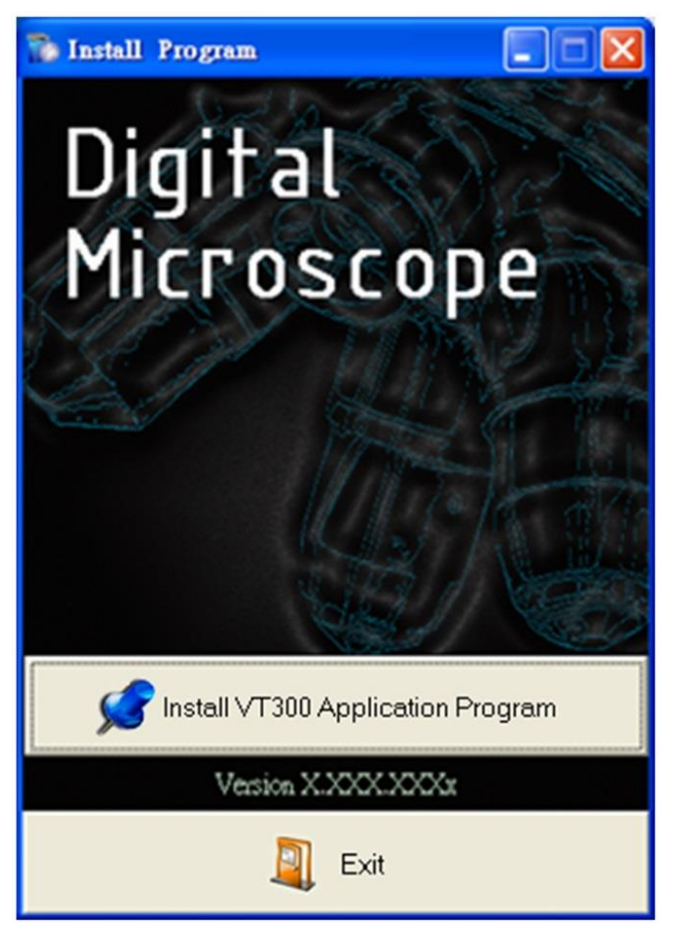

Fig.1-2 setup window

### <span id="page-3-0"></span>**2. Install Microscope application program**

Please select the image [Fig 1-1] to start setup application program.

#### <span id="page-3-2"></span><span id="page-3-1"></span>**2.1 Install application program**

#### 2.1.1 Start setup program

Click setup application program, after it will pop up (please select a language) window on Fig.2-1, the initial language will follow up the pc OS system. If you want to cancel setup please click "Cancel" then click "OK".

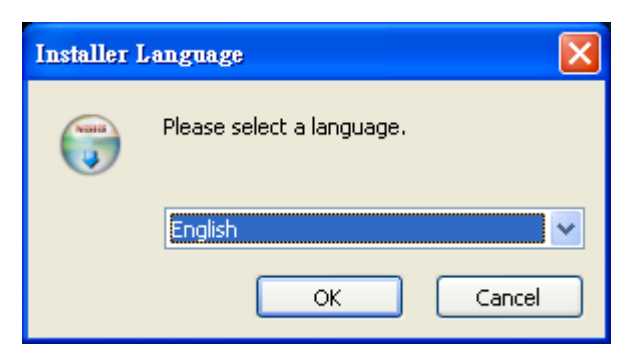

Fig. 2-1 setup language window

#### 2.1.2 Welcome to the Microscope Setup Wizard

<span id="page-3-3"></span>After choosing the language, go to welcome to the MICROSCOPE setup wizard window see Fig.2-2, then please click "Next" then continue. If want to cancel please click "Cancel" button. In the folloing figs, "name" represents Microscope's application program name, "X.XXX.XXXX" represents the application program version.

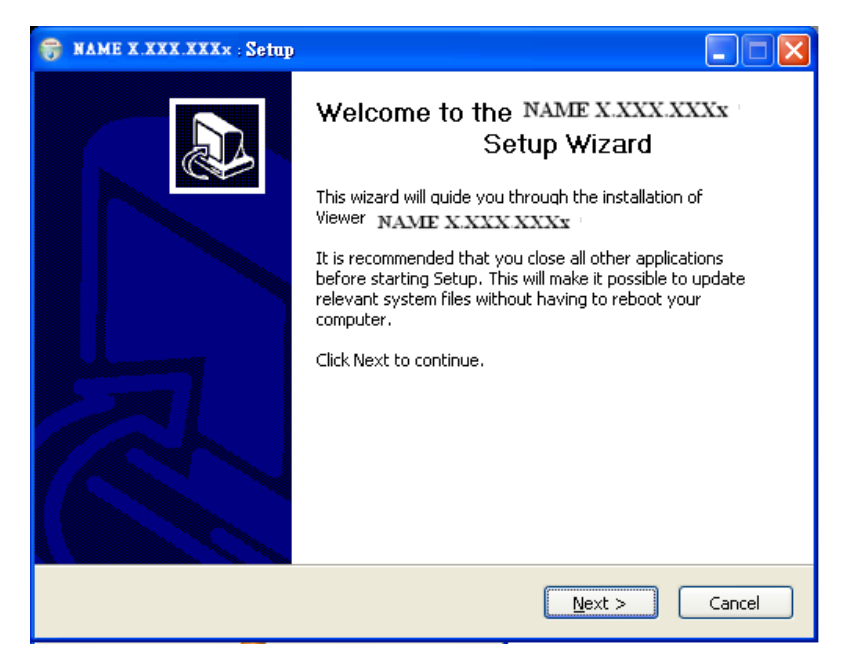

4 Fig. 2-2 welcome to the Microscope setup wizard

#### 2.1.3 Choose installation route

Next step please choose the installation route window see [Fig.2-3]. If want to change file route click "Browse" to change setup path, then please click "install" then start installing.

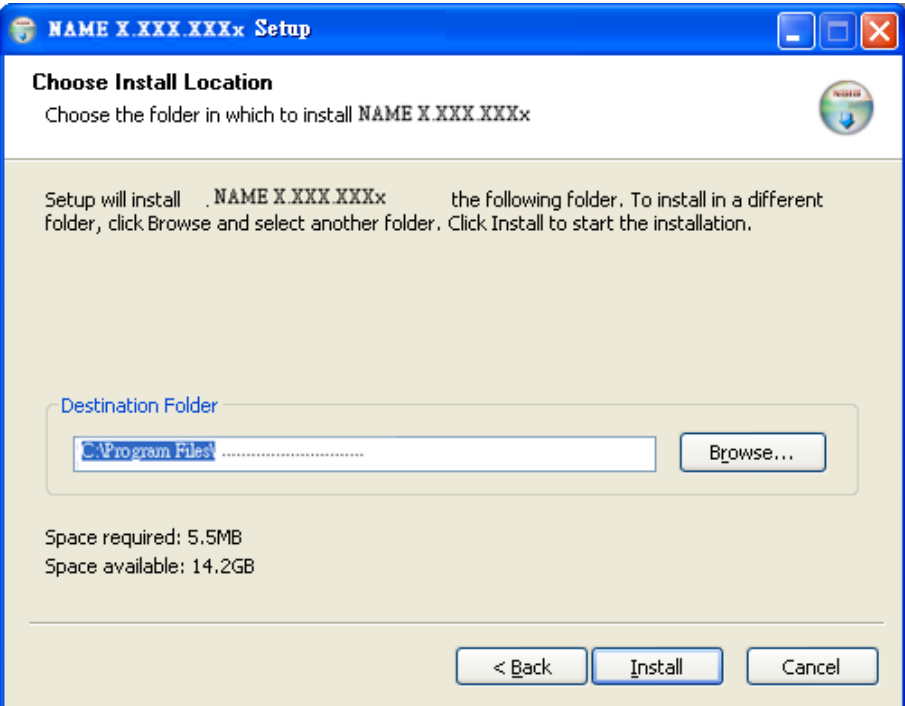

Fig. 2-3 choose installation route

#### 2.1.4 Now installing program

<span id="page-4-0"></span>Continue install wizard will start installing program as directory Fig..2-4.

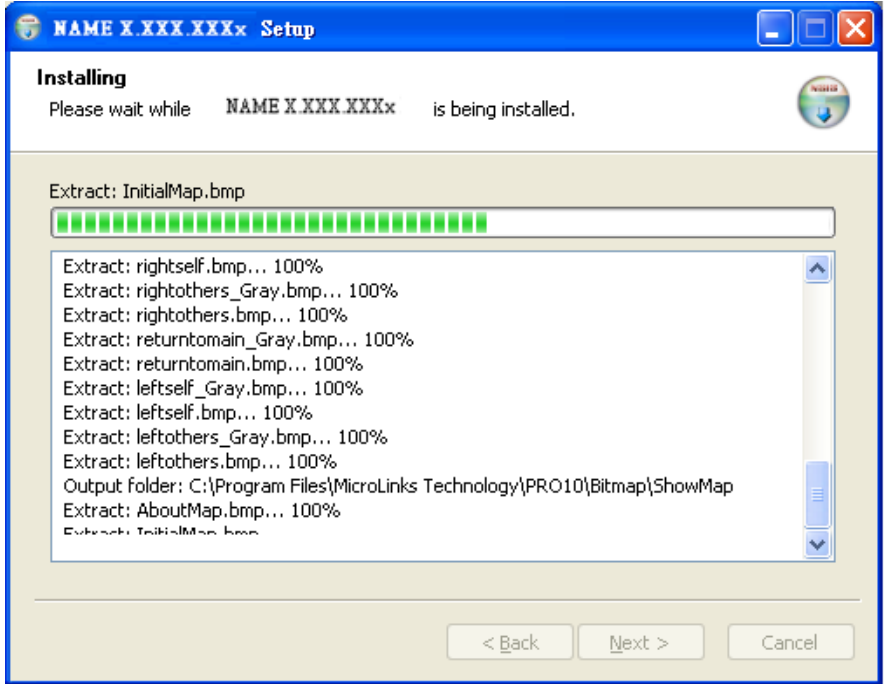

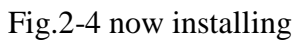

#### <span id="page-5-0"></span>2.1.5 Complete install

When the program completes installation (Fig.2-5). Please click "Finish".

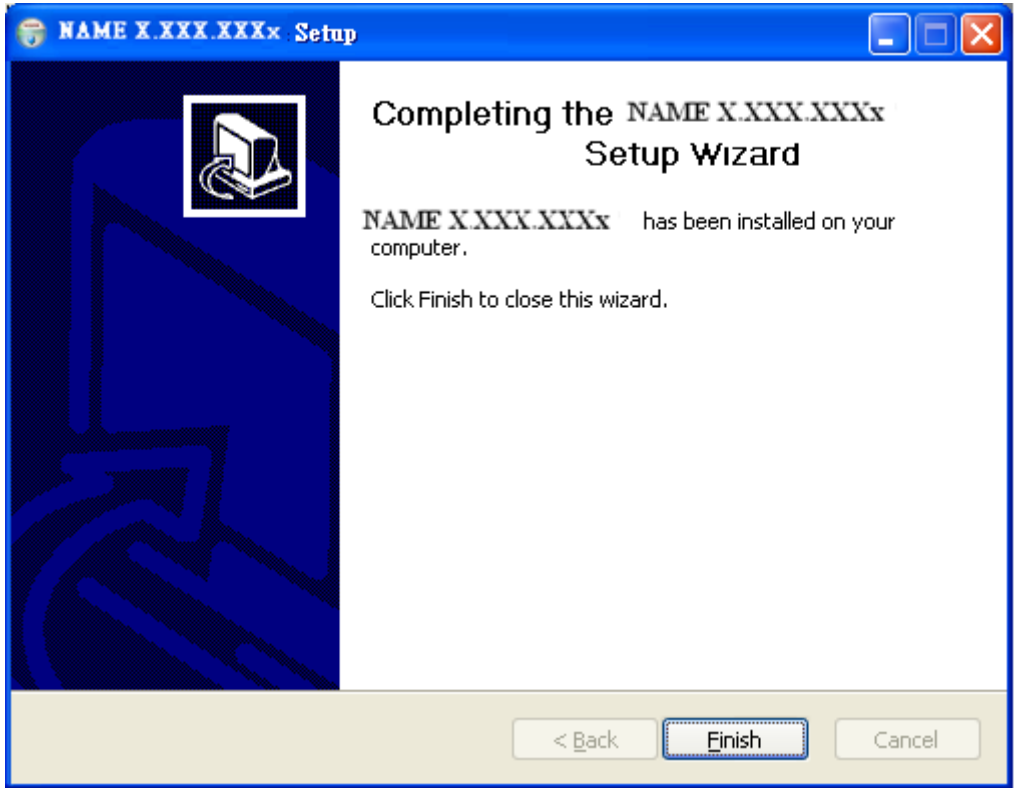

Fig.2-5 Microscope wizard install completed

#### 2.1.6 After installation complete

<span id="page-5-1"></span>Microscope application program shortcut will show on the Desktop as Fig.2-6.

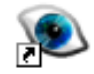

Fig.2-6 Microscope shortcut

Or go "Start"-> All Programs-> MicroLinks Technology ->Microscope (see Fig 2-7).

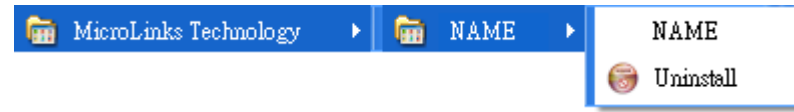

Fig. 2-7 The location of MICROSCOPE AP in all programs

## <span id="page-6-0"></span>**2.2 Uninstall MICROSCOPE AP**

<span id="page-6-1"></span>2.2.1 Choose Microscope AP Uninstall see [Fig. 2-8]

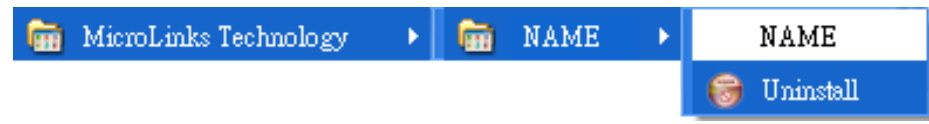

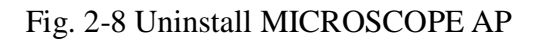

#### <span id="page-6-2"></span>2.2.2 Confirm to Uninstall Microscope AP

 Please make sure if you want to completely remove Microscope application program. See Fig 2-9.

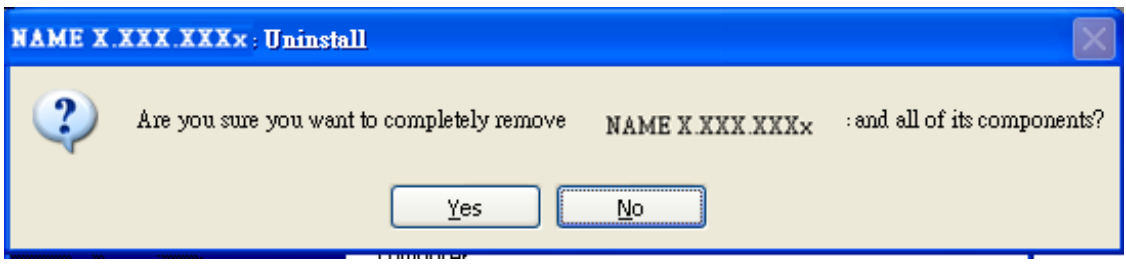

Fig. 2-9 Confirm uninstallation

#### <span id="page-7-0"></span>2.2.3 Uninstalling Microscope AP

In processing of uninstall the Microscope AP, see Fig. 2-10

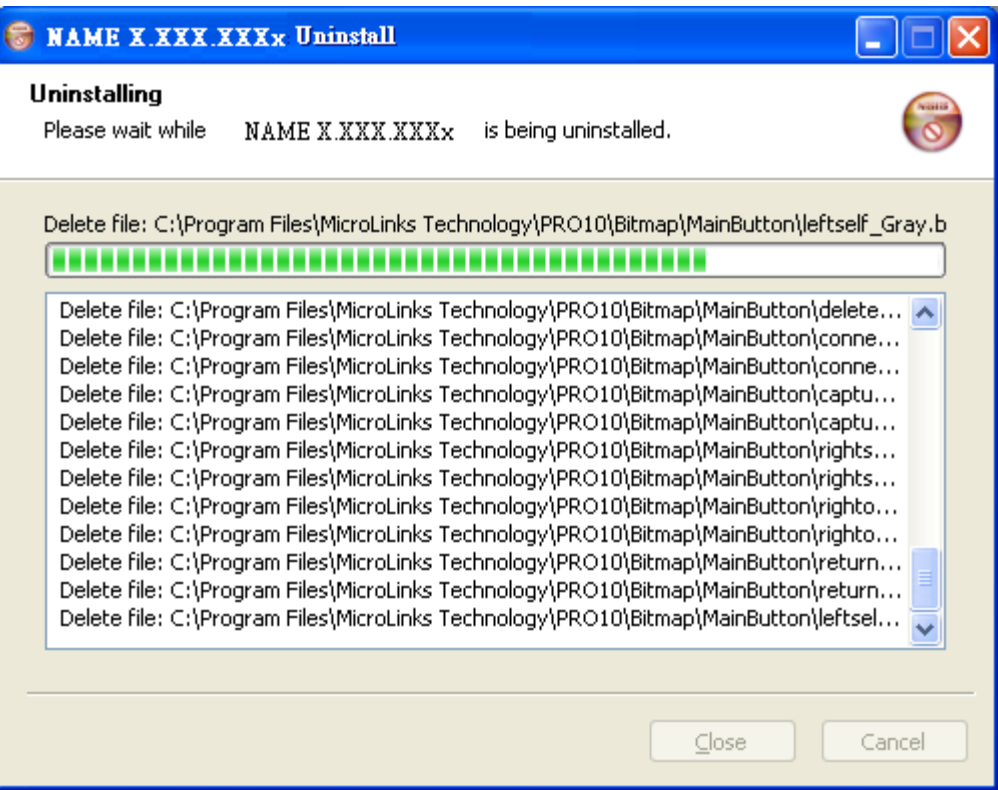

Fig.2-10 Uninstalling Microscope AP

#### <span id="page-7-1"></span>2.2.4 Finish Uninstall

Fig. 2-11 shows that Microscope was successfully removed from your PC, please click OK to finish.

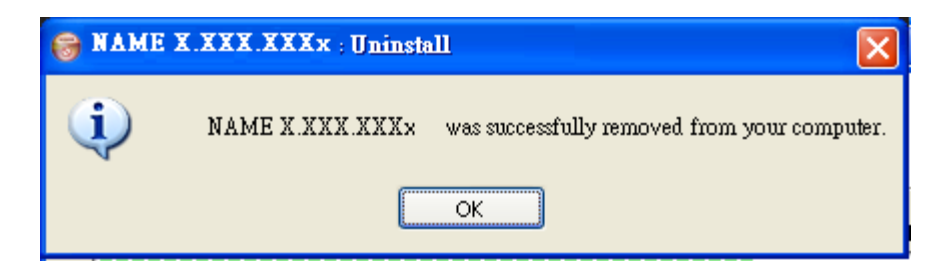

Fig. 2-11 Uninstall Completed